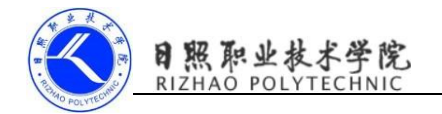

# 《组态软件使用》

# 课程整体教学设计

(**2022**~**2023** 学年第 **2** 学期)

- 课程名称: 组态软件使用
- 所属系部: 机电工程系
- 制 定 人: 张志荣
- 制定时间: 2021 年 3 月
- 修订时间: 2023 年 3 月
- 修 订 人: 宋菲菲

日照职业技术学院机电工程系

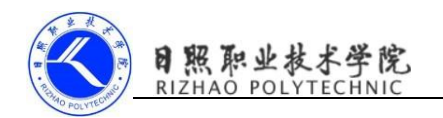

### 课程整体教学设计

### 一、课程基本信息

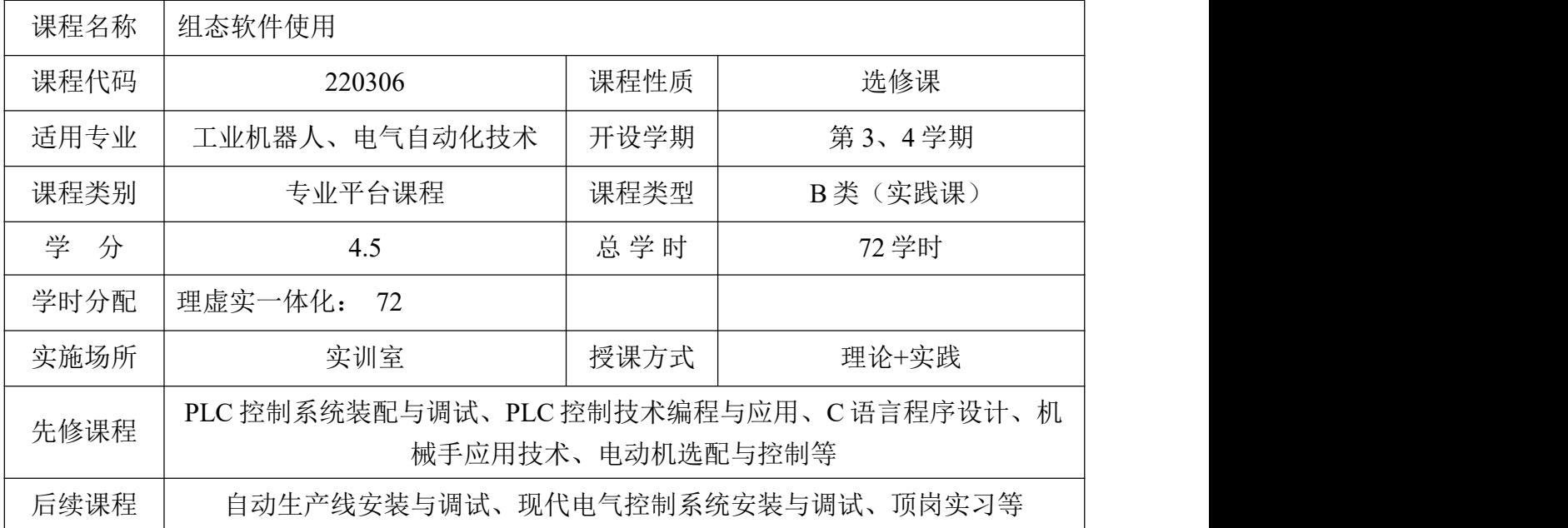

### 二、课程定位

(一)学生所面向的岗位

学习本课程,学生毕业后可从事的职业岗位有自动控制技术员、自动控制工 程师和自动控制项目经理。

学生所面向的职业领域主要是自动控制工艺技术的开发、自动化设备的研发 调试、智能控制系统设计等。对上述岗位的能力需求,见下图。

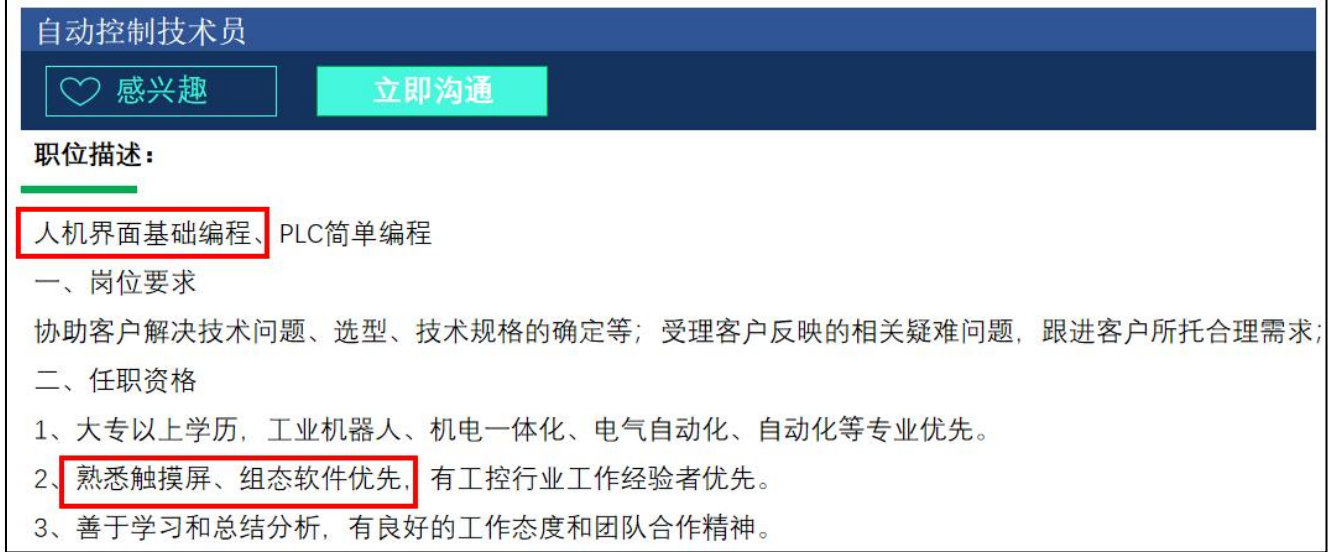

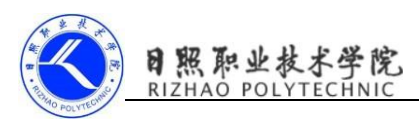

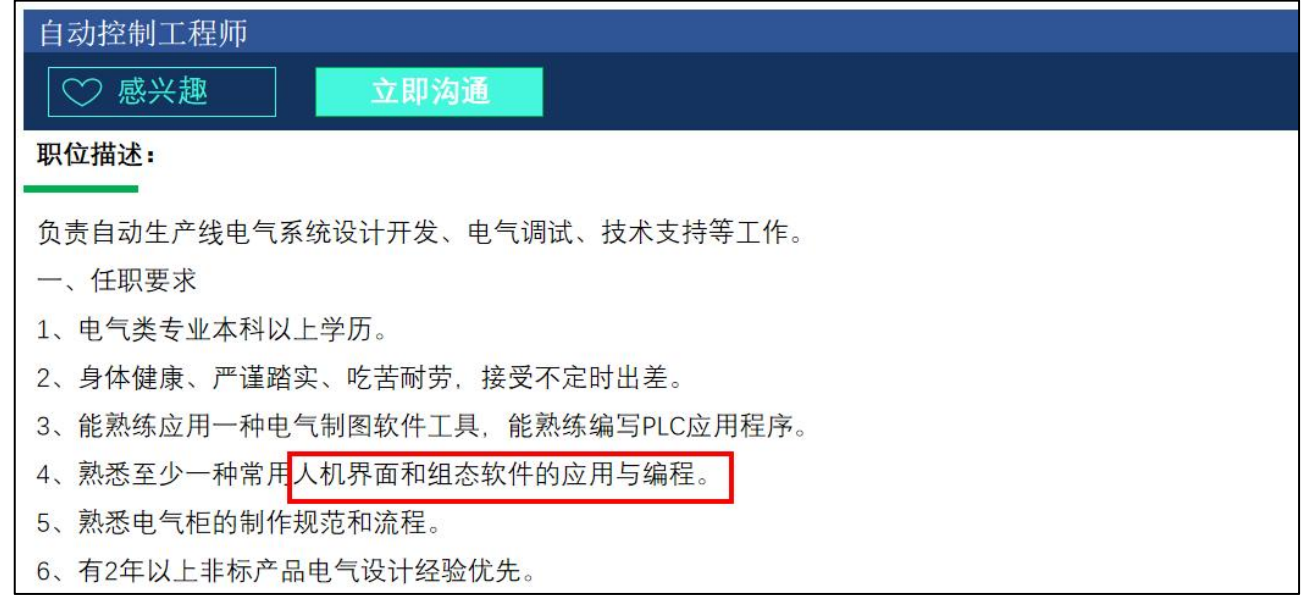

 $($ 二)  $1+X$  证书要求

根据工业机器人应用编程(中级)等岗位典型工作任务和 1+X 证书要求, 学 生应当掌握工业机器人与周边 PLC、触摸屏等外部设备的通信与组态方法,掌握 人机界面常用控件的使用方法,掌握人机界面变量的定义、画面组态和程序编写。

![](_page_2_Picture_66.jpeg)

### 三、课程设计思路

以国产组态软件—组态王为载体,学习内容的设计体现了工作过程的完整性, 力求涵盖组态软件所涉及的知识点和能力点。学习任务之间相互关联、按照任务 难度由易到难进行排序,便于组织教学。将学习领域划分为15个学习项目,主 要是培养学生的组态软件使用能力。六人一组构建学习团队,从最简单的内存单 变量组态调试开始,由浅入深,循序渐进。以学生为主体,老师作为被咨询者出 现,学生主要在实训指导书的指导下分析问题和解决问题。

![](_page_3_Picture_1.jpeg)

设计基于典型工作过程,通过一系列的企业调研与分析,总结出生产岗位中 组态软件使用过程中的典型工作项目。本课程基于组态王的工作过程来设计、开 发学习项目,做到每一个学习项目的实施都是一个完整的工作过程。四阶段教学 法与每个工作过程的开展同步: 任务描述阶段完成任务的认知、规范熟悉; 课程 讲授阶段完成重点内容讲解、元件使用认知;实施阶段进行小组分工、制定计划、 完成组态画面的设计、编程调试和整理工程文件;检查、评价阶段是最后一个阶 段,进行自评和互评。

### 四、课程目标

(一)总体目标

通过对本课程的学习,使学生了解监控组态软件的地位、作用、产生与发展 趋势。以国产优秀的组态软件"组态王"作为具体示例,系统地讲述组态软件的 系统结构、原理、功能及技术指标。着重就自动化工程中普遍遇到的要求,介绍 如何利用监控组态软件的标准功能模块进行定制实现,满足工程上的要求。

### (二)能力目标

1、能够正确安装组态王软件,操作其界面;

2、学会定义内存变量和 I/O 变量;

3、能够熟练操作画面对象的基本动画连接;

4、能够组态动态文本;

5、能够熟练掌握组态王与 ACCESS 数据库数据交换的组态方法;

- 6、能够对整型变量进行报警监控;
- 7、学会利用菜单、下拉组合框和按钮实现选择某项的功能;
- 8、能够实现画面的切换;
- 9、能够掌握趋势曲线的组态方法;
- 10、能够实现实时数据报表的显示、保存和打印;
- 11、能够实现对已有的报表文件进行查询和展示;
- 12、能够正确定义组态王的用户并分配用户不同的权限;

日照职业技术学院

、能够实现组态王与 excel 的 DDE 通信

### (三)知识目标

- 、了解组态软件的现状
- 、掌握安装组态软件的方法并熟悉其界面操作;
- 、掌握变量的四种数据类型;
- 、掌握添加内存变量和 I/O 变量的方法;
- 、掌握画面对象的动画连接方法;
- 、掌握文本的静态和动态组态方法;
- 、掌握组态王与 ACCESS 数据库数据交换的组态方法;
- 、掌握组态王的报警功能;
- 、掌握菜单、下拉组合框和按钮的组态方法;
- 、掌握画面切换的组态方法;
- 、掌握实时趋势曲线和历史趋势曲线的组态方法;
- 、掌握实时数据报表的显示、保存和打印;
- 、掌握组态王的工程安全操作;

#### (四)素质目标

- 、培养学生小组内每名成员之间团结协作、爱岗敬业的品质;
- 、通过对工程项目的分析,培养分析问题和解决问题的能力;
- 、培养学生严谨的工程态度和一丝不苟的工作精神;
- 、通过对脚本编写的规范性操作,培养学生良好的编程习惯及规范意识;
- 、通过对工程的保存、新建、组态及调试等流程性操作,培养学生的创新精神 和工匠精神。
- 、通过实操前后的教室环境整理,培养学生的整洁意识;
- 、通过引导学生对工程任务的思考,培养创新意识;

#### 五、课程知识和理论内容

![](_page_5_Picture_0.jpeg)

![](_page_5_Picture_252.jpeg)

六、能力训练项目

![](_page_6_Picture_0.jpeg)

# 日照职业技术学院<br>RIZHAO POLYTECHNIC

![](_page_6_Picture_546.jpeg)

《组态软件使用》课程整体教学设计

![](_page_7_Picture_1.jpeg)

# 日照职业技术学院<br>RIZHAO POLYTECHNIC

![](_page_7_Picture_486.jpeg)

![](_page_8_Picture_0.jpeg)

# 日照职业技术学院<br>RIZHAO POLYTECHNIC

《组态软件使用》课程整体教学设计

![](_page_8_Picture_501.jpeg)

![](_page_9_Picture_0.jpeg)

![](_page_9_Picture_1.jpeg)

# 日照职业技术学院<br>RIZHAO POLYTECHNIC

![](_page_9_Picture_455.jpeg)

《组态软件使用》课程整体教学设计

![](_page_10_Picture_1.jpeg)

# 日照职业技术学院<br>RIZHAO POLYTECHNIC

![](_page_10_Picture_485.jpeg)

![](_page_11_Picture_1.jpeg)

### 七、子任务及教学单元设计

以"项目五:组态王与 Access 数据库数据交换"为例进行单元设计,将该项 目划分为 2 个子任务,各个子任务对应的目标及技能点如下表所示:

表 1: 项目五组态王与 Access 数据库数据交换之任务划分及对应的教学单元

![](_page_11_Picture_231.jpeg)

下面以实训任务"任务 5.1: 组态王与 Access 数据库新建表格数据交换"为 例展示"工作手册式教材"的教学环节。

### 实训任务 **1** —— 组态王与 **Access** 数据库新建表格数据交换

1.1 任务概述

【任务描述】很多工业现场要求将监控画面的变量的值保存至数据库并能够 根据需要从数据库查询相应的信息,本任务将学习如何建立组态王与 Access 数据 库之间的联系,从而实现数据的交换。要求在 View 窗口下,可以实现连接至数 据库,在数据库创建表格、在字段下插入变量值,查询数据库某字段下的变量值, 可以断开数据库等。

![](_page_12_Picture_1.jpeg)

【知识点】新建数据库(表格、字段)、添加 ODBC 数据源、数据库操作 SQL 函数

1.2 新建工程并布局画面

![](_page_12_Picture_86.jpeg)

画面布局如图所示,主要由"反应罐"、 "文本"以及"按钮"组成,后续通过用 SQL 函数对按钮编写命令语言实现对数据库 的各项操作。

![](_page_12_Picture_87.jpeg)

#### 1.3 新建变量

数据库-数据词典中建立如下变量:

![](_page_12_Picture_88.jpeg)

![](_page_12_Picture_89.jpeg)

"反应罐液位"的变量属性设置如下: 主要设置其基本属性,I/O 整型变量, 连接亚控仿真 PLC, 读取 RADOM100 寄存器的值,变量最小值为 0,最大值 为 100。

![](_page_13_Picture_1.jpeg)

此外还应该建立一个用于数据库操作的整型变量"DeviceID",该变量为组 态王与数据库连接时产生的连接号。

1.4 新建 Access 数据库文件

新建数据库文件"组态王 access.mdb",后缀名可依据数据库版本而不同。 在这里建议将数据库文件以 2000 的格式保存,后缀名为".mdb"。

![](_page_13_Picture_125.jpeg)

1.5 添加 ODBC 数据源

ODBC:是微软公司开放服务结构 Nundows管理工具 中有关数据库的一个组成部分, 它建立 Sung iscsl 发起程序 了一组规范, 并提供了一组对数据库访 | 图 | ODBC Data Sources (32-bit) 问的标准 API (应用程序编程接口)。 PE E ODBC 数据源(64位)

设置 ODBC 数据源的过程为: 选 择"Windows 管理工具"-"ODBC 数 据源(32位)" - 双击"ODBC 数据源 (32位)" 打开"ODBC 数据源 (32 位)管理程序"-点击"添加"弹出 "创建新数据源"界面。

![](_page_13_Picture_9.jpeg)

![](_page_13_Picture_126.jpeg)

![](_page_14_Picture_1.jpeg)

在"选择您想为其安装数据源的驱动程序"下选择 Microsoft Access Driver(\*.mdb)。若 Access 数据库文件的后缀名为.accdb,则选择 Microsoft Access Driver(\*.mdb, \*.accdb)。

![](_page_14_Picture_3.jpeg)

在弹出的"ODBC Microsoft Access 安装"窗口中,设置"数据源名"为 kingview access1, 并点击"选择"选择数据库为任务开始时建立的 Access 数据 库"组态王 access.mdb"。

![](_page_14_Picture_141.jpeg)

点击"确定"完成返回"ODBC 数据源(32位)管理程序"可以看到用户数 据源中出现了名称为"kingview access1"数据源,请记住该名称,方便后续引用。 点击"确定"完成配置。

![](_page_15_Picture_1.jpeg)

1.6 组态王"SQL 访问管理器"配置

SQL (Structured Query Language 结构化查询语言)是一种数据库查询和程序设 计语言,用于存取数据以及查询、更新和管理关系数据库系统,也是数据库脚本 文件的扩展名。

(1)表格模板

建立一个名字为"液位"的表格模板,该模板的定义字段如下图所示,只设 置了一个字段"反应罐液位"。

注意: 该模板的字段名称需要与后续创建的记录体"液位\_insert"中的字段 名称完全匹配一致。因为该记录体关联的变量值将插入到使用该模板新建的表格 中。

![](_page_15_Picture_102.jpeg)

(2) 记录体

选择并打开 SOL 访问管理器下的记录体。进行记录体创建,命名为"液位 \_insert"(这个名字是任意的),点击确认完成记录体创建。该记录体的字段名称 需要与表格模板"液位"中的字段名称完全匹配一致。

1.7 画面组态

(1)文本组态: 动态文本模拟值输出关联变量"反应罐液位"。

![](_page_16_Picture_1.jpeg)

![](_page_16_Picture_96.jpeg)

(2)"连接数据库"按钮弹起时命令语言组态:

函数 SQLConnect 用于连接数据源, dsn (data source name) 为数据源名, 本 例中数据源名为"kingview access1",该数据源名选择的数据库为"组态王 \_access.mdb",因而操作该按钮时将连接数据库"组态王 access.mdb",并产生连 接号 DeviceID。

![](_page_16_Picture_97.jpeg)

(3)"创建数据库表格"按钮弹起时命令语言组态:

函数 SQLCreatTable 用于在数据库中创建表格,参数 1 为 SQLConnect()产生 的连接号,参数 2 为需要创建的表格名称,自定义,参数 3 为创建表格的表格模 板名称。

与已经建立"组态王 access.mdb"数据库连接后,利用本函数将在该数据库 中以表格模板"液位"为模板新建一张表格名为"反应罐液位"的表。

![](_page_17_Picture_1.jpeg)

![](_page_17_Picture_60.jpeg)

(4)"插入记录"按钮弹起时命令语言组态:

利用该函数便可以将"液位 insert"记录体中相应字段所关联的变量的值插 入到"反应罐液位"表格的相应字段中。

第 1 个参数为 SQLConnect()产生的连接号;

第 2 个参数为表格名;

第 3 个参数为记录体名;

![](_page_17_Picture_61.jpeg)

1.8 命令语言

此任务无需编辑命令语言。

![](_page_18_Picture_1.jpeg)

1.9 阶段性调试

切换到运行系统 View 窗口后, 点击三次"插入记录"按钮, 可杳看 "组态 王 access"数据库"反应罐液位"表格的 "反应罐液位"字段下已经插入了三 条数据。

![](_page_18_Picture_106.jpeg)

1.10 完善画面组态—画面的 Access 数据库的查询功能

(1)新建变量"反应罐液位\_back" 和记录体 "液位 back"。

变量"反应罐液位\_back"用于存储从 数据库返回的液位数据,显示在画面中。

记录体"液位\_back"(该记录体用于 从数据库相应字段中获取数据,并反映到 所关联的变量中),并为该记录体增加字段 "反应罐液位"关联新建变量"反应罐液 位\_back"。

![](_page_18_Picture_107.jpeg)

(2)查询罐液位"文本"组态

该文本的模拟值输出属性关联变量 "反应罐液位\_back"。

![](_page_18_Picture_108.jpeg)

![](_page_19_Picture_1.jpeg)

(3)"得到选择集"按钮组态

该函数会将表格"反应罐液位"中的所有行,并将第一条记录中相应字段的 数据, 按照记录体"液位\_back"的格式, 传递给该记录体中相应字段所关联的 变量,也就是"反应罐液位\_back"。那么组态画面中关联该变量的文本将给予显 示。

![](_page_19_Picture_114.jpeg)

![](_page_19_Picture_115.jpeg)

(4)其他按钮组态

1.11 运行调试

调试时,先点击"连接数据库"按钮,再点击"创建数据库表格"按钮,再 点击"插入记录"按钮,便可插入数据到相应字段下了。

杳询数据库时,先点击"得到选择集"按钮,再依次切换"第一条记录"、 "上一条记录"、 "下一条记录"、 "最后一条记录"按钮进行调试观察。 最后点击"断开数据库"按钮。

![](_page_19_Picture_10.jpeg)

日照职业技术学院<br>RIZHAO POLYTECHNIC

1.12 考核评价

#### 表 2: 任务评价表

![](_page_20_Picture_227.jpeg)

#### 八、考核方案

学生以团队为整体进行学习,考核也是以团队记分与个人表现相结合, 每个学习项目打分与整个课程打分相一致。

(1)单个学习项目打分。每个学习项目都给每个团队,每个成员都 打分。整个项目运行流畅 (占 50%)、团队贡献(20%)、任务规范操作得 当(20%)、出勤表现(10%)。

| 学号             | 姓名 | 团队             | 团队贡献 | 操作规范 | 出勤表现 | 总评 |
|----------------|----|----------------|------|------|------|----|
|                |    |                |      |      |      |    |
| $\overline{2}$ |    |                |      |      |      |    |
| 3              |    |                |      |      |      |    |
| $\overline{4}$ |    |                |      |      |      |    |
| 5              |    |                |      |      |      |    |
| 6              |    |                |      |      |      |    |
| $\mathbf{r}$   |    | $\overline{2}$ |      |      |      |    |
| 8              |    |                |      |      |      |    |

表 3: 考核评价表

(2)课程打分

针对各学习项目在整个课程的比重不同,每位学生都建立一个考核库, 记录学生整个课程学习的过程中各项目的完成表现。

| 课<br>程<br>组态软件使用 |                   |    | 学期    |      |    |      |  |
|------------------|-------------------|----|-------|------|----|------|--|
|                  |                   |    |       |      |    |      |  |
| 学生姓名             |                   | 班级 |       |      | 学号 |      |  |
|                  |                   |    |       | 成绩   |    |      |  |
| 学习项目             |                   |    | 权重    | 项目成绩 | 小计 | 教师签字 |  |
| 项目一: 初识组态王       |                   |    | $5\%$ |      |    |      |  |
|                  | 项目二: 指示灯状态指示      |    | $5\%$ |      |    |      |  |
|                  | 项目三: 画面对象的位置与大小控制 |    | $5\%$ |      |    |      |  |

表 4: 考核库

日照职业技术学院<br>RIZHAO POLYTECHNIC

![](_page_22_Picture_265.jpeg)

### (3)出勤表现

![](_page_22_Picture_266.jpeg)

日照职业技术学院

《组态软件使用》课程整体教学设计

![](_page_23_Picture_196.jpeg)

### 九、教学方法

以培养学生组态软件使用的岗位能力为目标,结合本课程特点,突出 以学生为主体,按照"任务描述和分析→重点讲授→任务实施→任务评价" 四阶段组织学习。15 个学习项目难易不同,每个项目中的任务也不同,根 据不同的知识点选取不同的教学方法。

1、项目教学法

每个学习项目都是一个工作过程,一个项目。在教学过程中,以团队 的形式共同实施一个完整的工作项目,每个学习项目都有确定的项目任务, 制定计划,实施计划,检查和评估,故障诊断和技术应用等。

2、引导文教学法

在项目教学中,为配合学生自主学习,要把过去的一些资源,转化成 文字材料和视频材料,供学生自主参考学习。在《组态软件使用》中,我 们制作了电子教案、电子课件、教学视频等。项目教学法只有与引导文教 学法相结合,才能起到良好的效果。这对培养学生的综合职业能力,包括 自主学习、团队合作,交流沟通等传统教学方法中未能涉及的职业能力有 很好的效果,大大提高了学生的自学能力和分析解决问题的能力。

3、鼓励教学法

为积极调动学生学习兴趣,激发创新意识,培养团队协作能力,采用 鼓励教学法。在检查和评价阶段,每个团队进行汇报,然后进行自评和互 评,用成绩刺激团队协作。同时教师还要提出问题或设置故障,检验学生 掌握知识的程度,对表现好的团队给予鼓励。

4、头脑风暴法

在团队学习过程中,我们采用头脑风暴法,首先成立学生团队,确立 一个领导者,然后进行角色分配,针对不同的问题,每个成员发表自己的 意见,不同的想法针锋相对。另外还可以通过张贴法找到一些关键问题, 让思路更加清晰。

另外在教学过程中,针对难点,教师适当讲授,以弥补学生的知识空 缺。

### 十、实训条件

(1)组态软件-组态王 kingview6.55 或以上版本

(2)PLC 实训台

(3)实训室电脑或学生自带笔记本电脑

### 十一、教学资源

(1)《组态软件基础及应用》(组态王 kingview)殷群 机械工业出版 社

(2)《组态软件应用技术》 孙立坤 电子工业出版社

(3)《7.5SP1 组态王初级培训手册》

(4) 亚控科技下载中心: https://www.kingview.com/download.php

(5)在线网络教学平台网站:

http://course.rzpt.cn/front/kcjs.php?course\_id=2418

(6)智慧树本课程平台网站:

https://hikeh5.zhihuishu.com/meetingClass.html#/meetClassList/10369755?VN K=782a3d8f

### 十二、教学建议

为了更好的引导学生积极思考、乐于实践,培养学生综合能力,结 合课程内容和学生特点,突出以学生为主体,在教学过程中,以"六步教 日照职业技术学院

学法"为基础,根据教学项目具体要求,应综合运用操作演示、实例分析、 分组讨论、头脑风暴、角色扮演、鼓励、启发、引导等多种教学方式。在 教学过程中,依托校外实训基地等各种手段,优化教学过程,提高教学质 量和效果。已建有精品课程可以提供大量的教学资源。